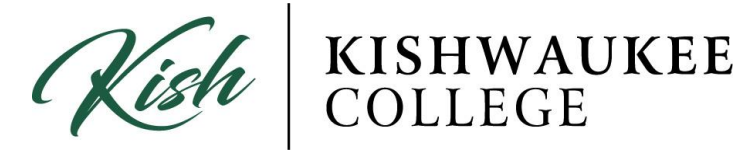

## **How to Print Course Schedule**

1) In order to print your Course Schedule click on the **Student Planning** drop down menu. Click **Plan & Schedule.**

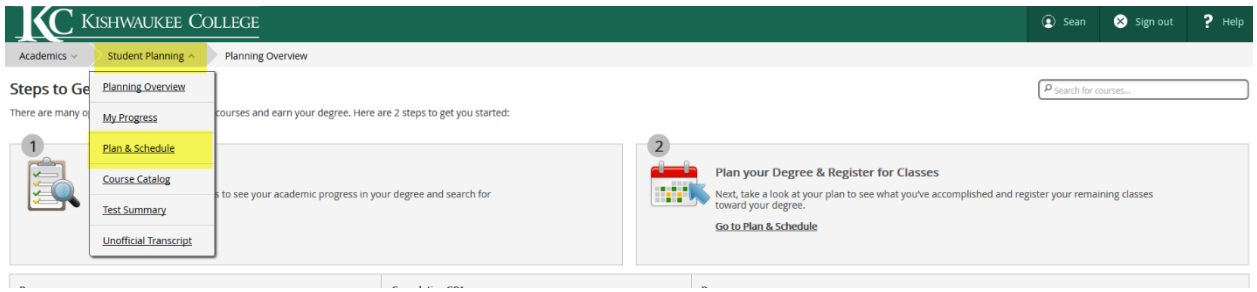

2) Use the arrows on the left side to indicate which semester you would like. Now, click on **Print** right below.

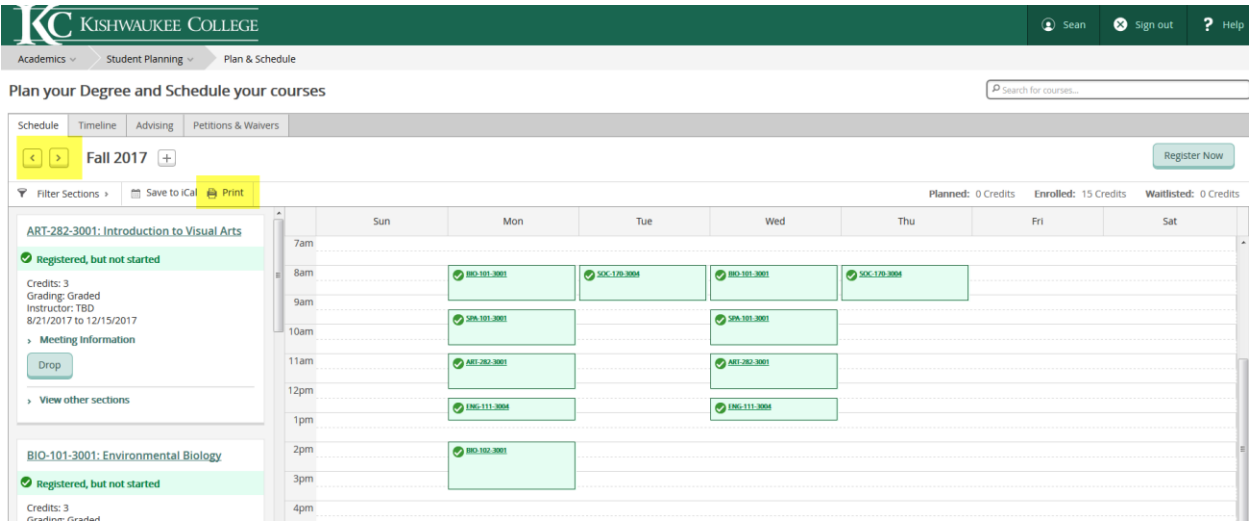

3) After you press **Print**, a new window will appear showing your **Course Schedule**. Now press print (may vary with your web browser).

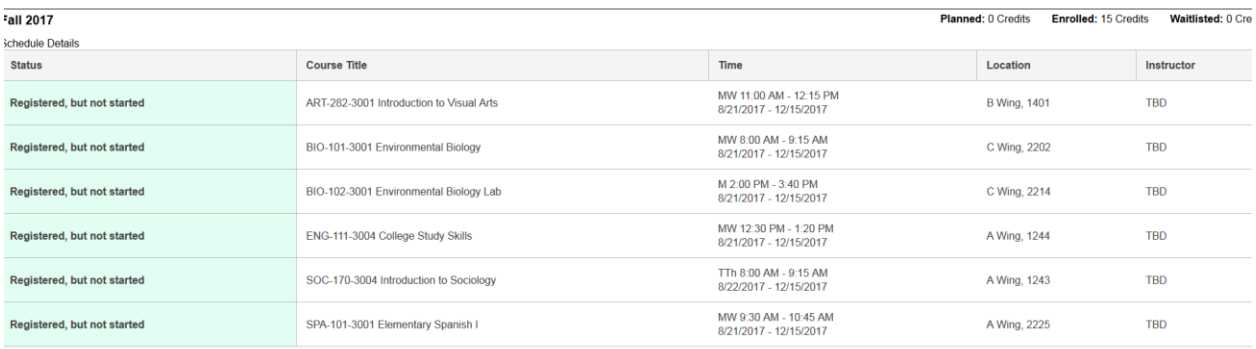